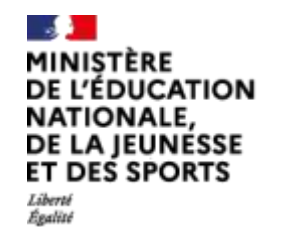

**Fraternité** 

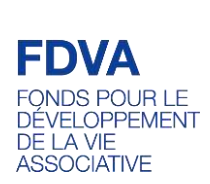

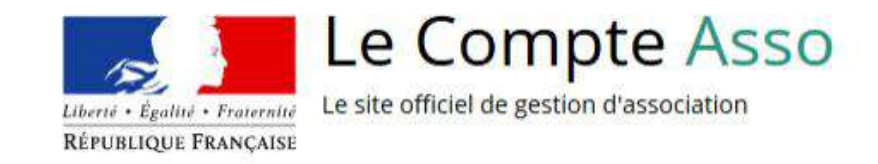

# **Pas-à-pas**

## **Téléprocédure de dépôt des demandes de subventions**

Guide pratique et illustré à l'usage des associations DRAJES et SDJES Pays de la Loire

## **Sommaire**

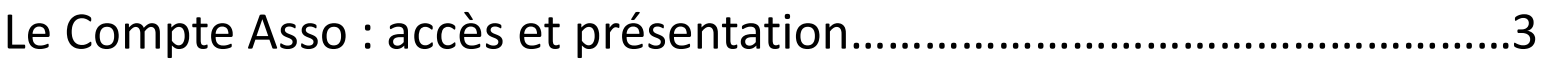

Créer, compléter, mettre à jour les informations de son association……5

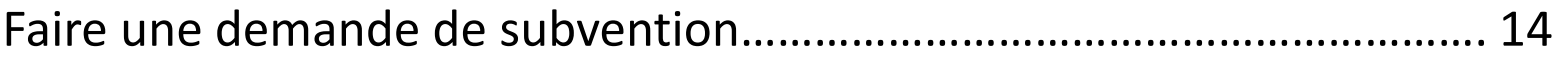

## **Le Compte Asso**

Le Compte Asso est un portail vous permettant notamment :

- de faire une demande d'attribution de n° Siret ;
- de faire une demande de subvention.

Voici les **principales icônes** que vous trouverez sur Le Compte Asso :

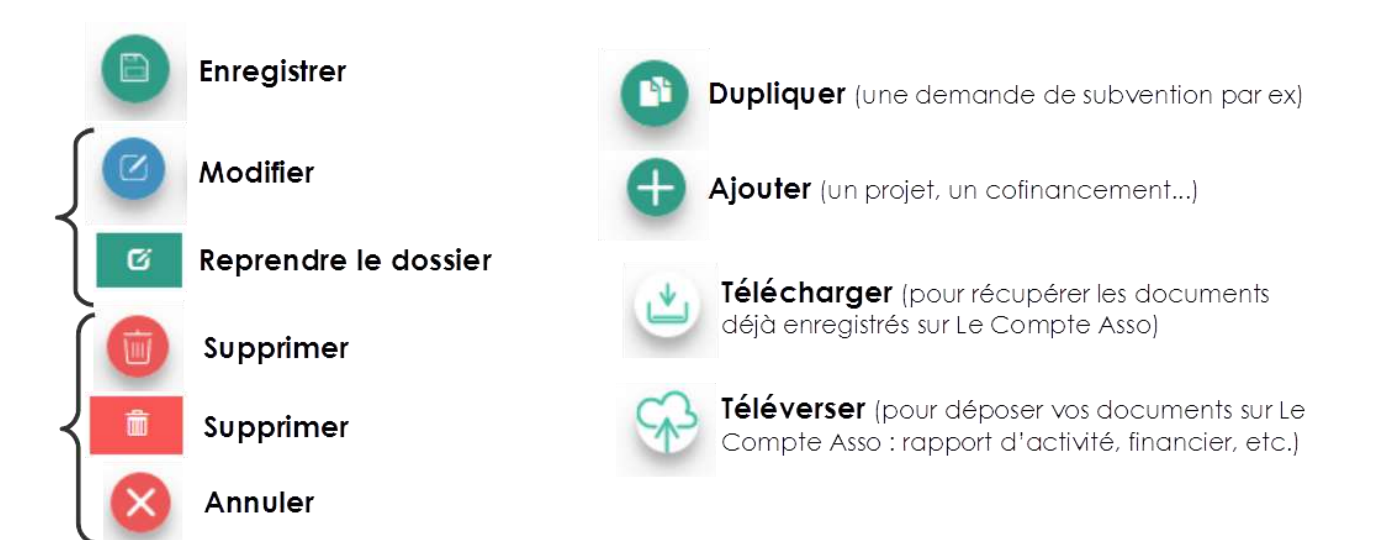

### **Le Compte Asso - connexion**

Pour créer un compte, rendez-vous à l'adresse suivante : <https://lecompteasso.associations.gouv.fr/login>

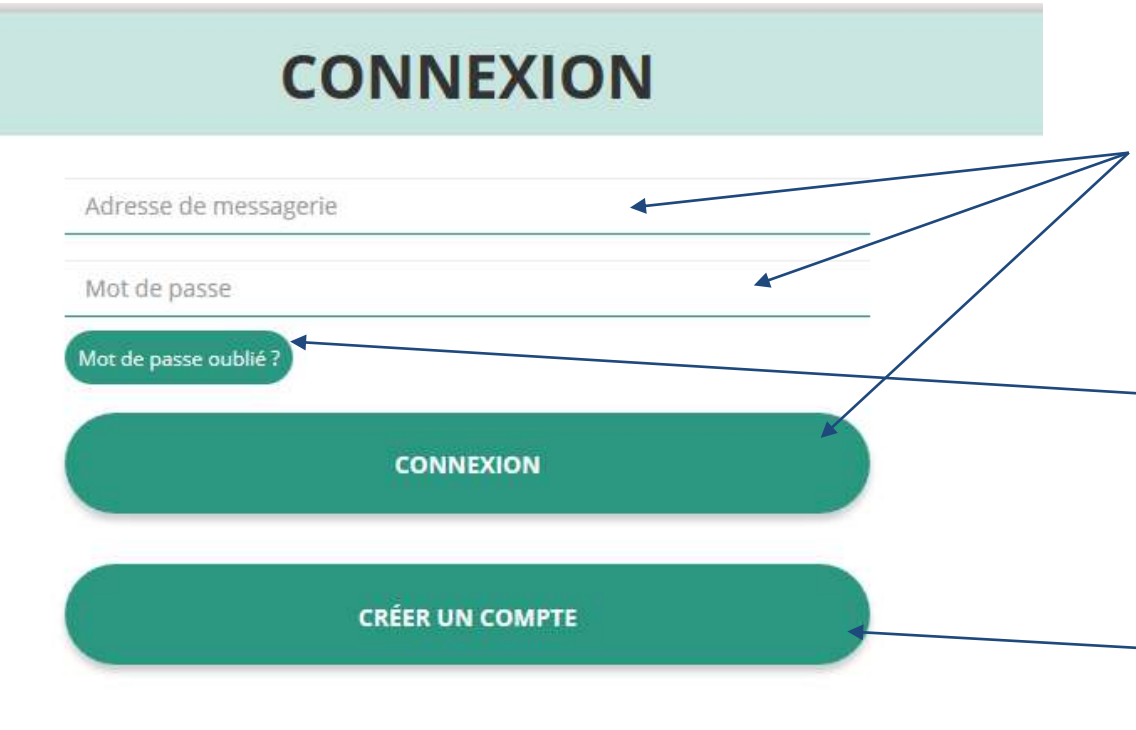

**4** 1) Si vous possédez déjà un compte, renseignez vos identifiants et cliquez sur le bouton "connexion" 2) Si vous avez oublié votre mot de passe, cliquez sur ce bouton puis renseignez votre email dans la page suivante. Enfin, suivez la procédure indiquée 3) Si vous n'avez pas de compte, cliquez ici (voir diapo suivante)

## **Le Compte Asso – création de compte**

### **CREATION DE VOTRE COMPTE**

Un courriel contenant un lien de validation de la création du compte vous sera envoyé à la boite de messagerie déclarée. Veuillez ouvrir votre boite de messagerie et cliquer sur le lien de validation. Il est possible que le courriel ait été déplacé dans les messages indésirables.

#### OM OMme

Nom

Prénom

Adresse de messagerie

Mot de passe

Confirmez le mot de passe

**CRÉER CE COMPTE** 

**RETOUR À LA PAGE DE CONNEXION** 

Le compte n'est pas lié à l'association mais uniquement à la personne qui le crée.

Cette personne choisit ensuite les associations qu'elle veut avoir en gestion dans LCA (si elle a « plusieurs casquettes », elle peut avoir accès à plusieurs associations à partir de son compte personnel).

De même, plusieurs personnes (administrateurs/salariés) peuvent créer leur propre compte et avoir accès à une même association.

### **Le Compte Asso – création de compte**

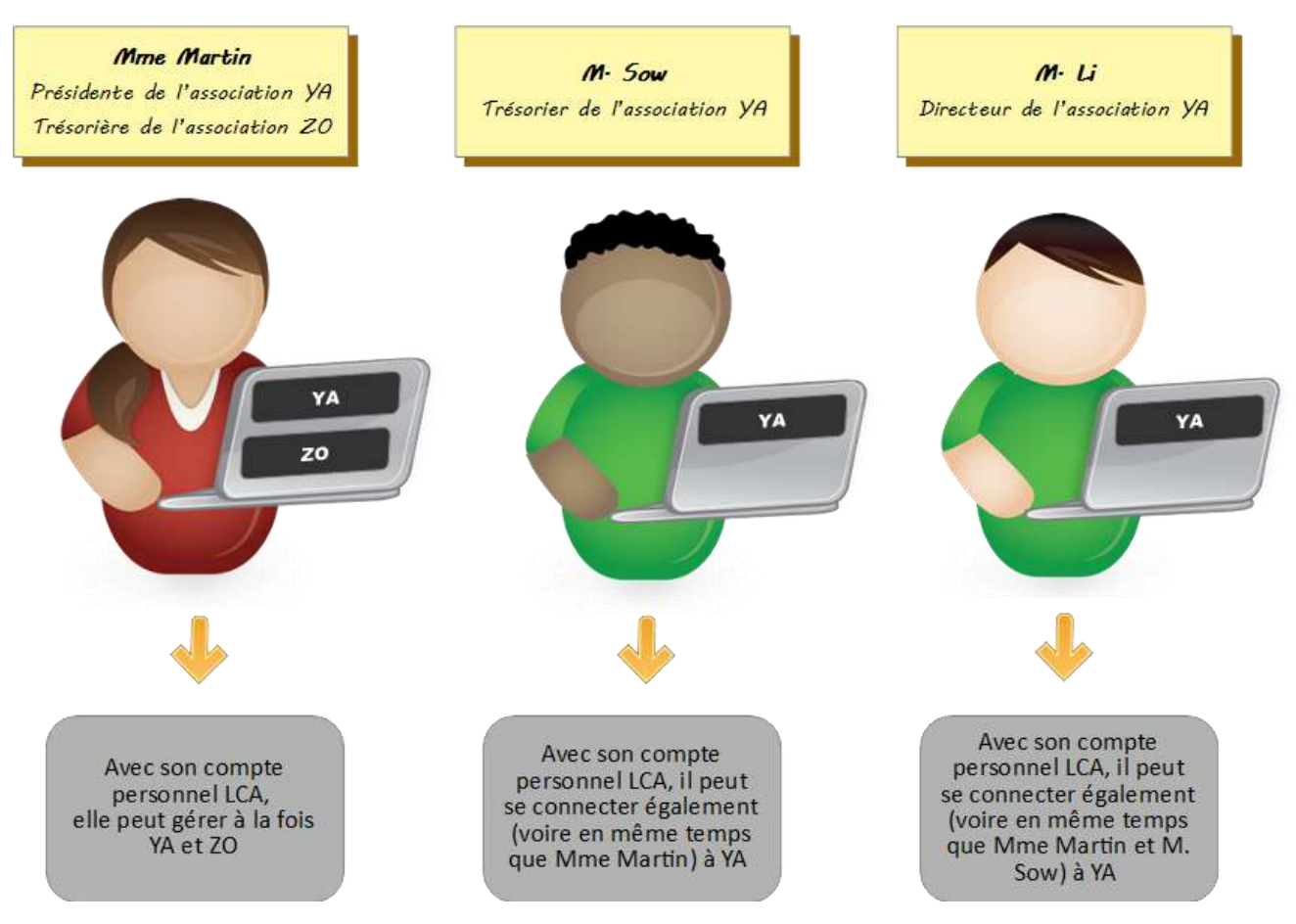

### **Le Compte Asso - création de compte**

### OM OMme

Nom

Prénom

Veuillez renseigner le champ Prénom.

Adresse de messagerie

Mot de passe

Confirmez le mot de passe

**CRÉER CE COMPTE** 

**SE CONNECTER** 

Renseignez tous les champs puis cliquez sur "CRÉER CE COMPTE"

Ensuite, rendez-vous sur votre boîte de messagerie (selon l'adresse mail déclarée) et cliquez sur le lien de validation envoyé

#### **ATTENTION**

**il est possible que le mail ait été placé dans les courriels indésirables (spams)**

## **Le Compte Asso - ajouter une association**

### AJOUTER UNE ASSOCIATION OU UN ÉTABLISSEMENT À CE COMPTE

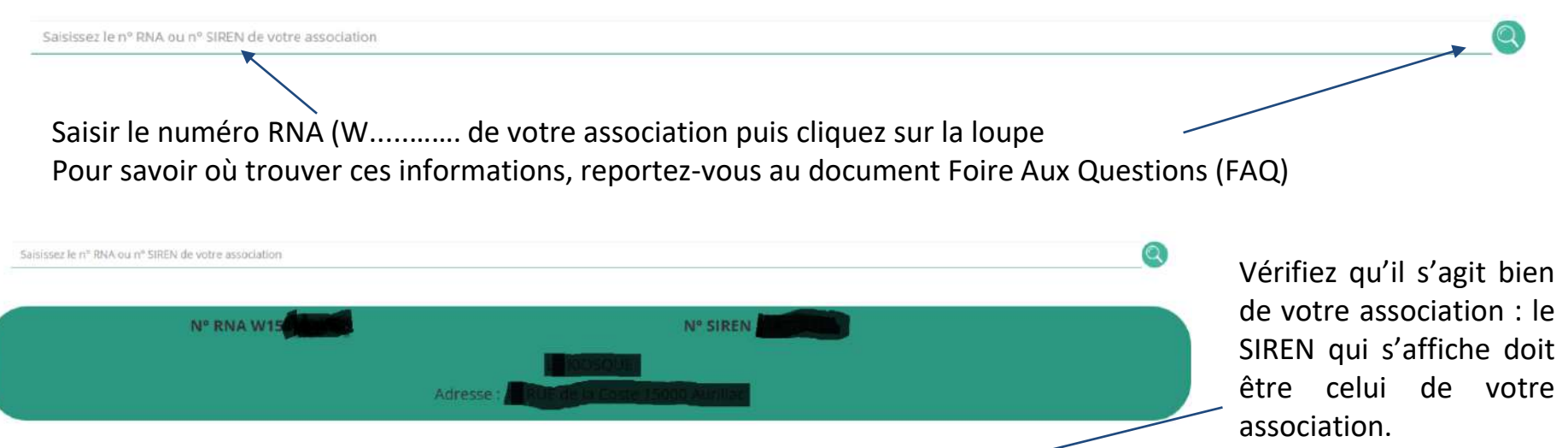

Ensuite, cliquez sur **"VALIDER**".

Si le SIREN n'est pas le bon, contactez l'assistance via le lien qui s'affiche après avoir cliqué sur "Non"

**VALIDER** 

Pouvez-vous confirmer que le n°RNA et le n°SIREN affichés sont bien ceux de votre association ?

O Oui ONor

**Association:** NP DNA W151

Cliquez ici pour saisir les informations administratives de votre association

Cliquez ici pour saisir une nouvelle demande de subvention

Saisir une subvention

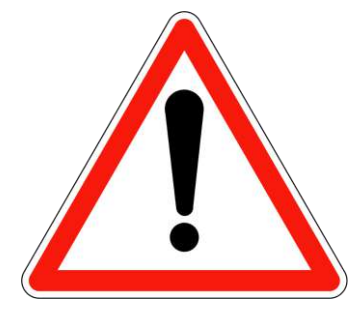

**Avant de demander une subvention, il est impératif de vérifier et compléter les informations administratives de votre association. Pour ce faire, il convient de cliquer sur l'icône "i" sur la gauche.**

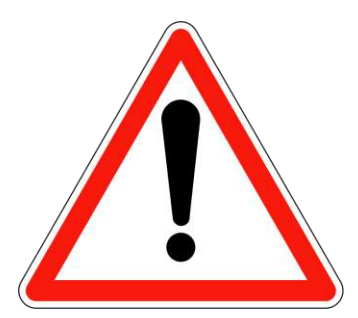

Les champs suivants ne sont pas modifiables dans le Compte Asso.

Adressez-vous au greffe des associations (Préfecture) ou à l'INSEE pour apporter des modifications *(voir : FAQ FDVA et la fiche sur les déclarations administratives obligatoires)*

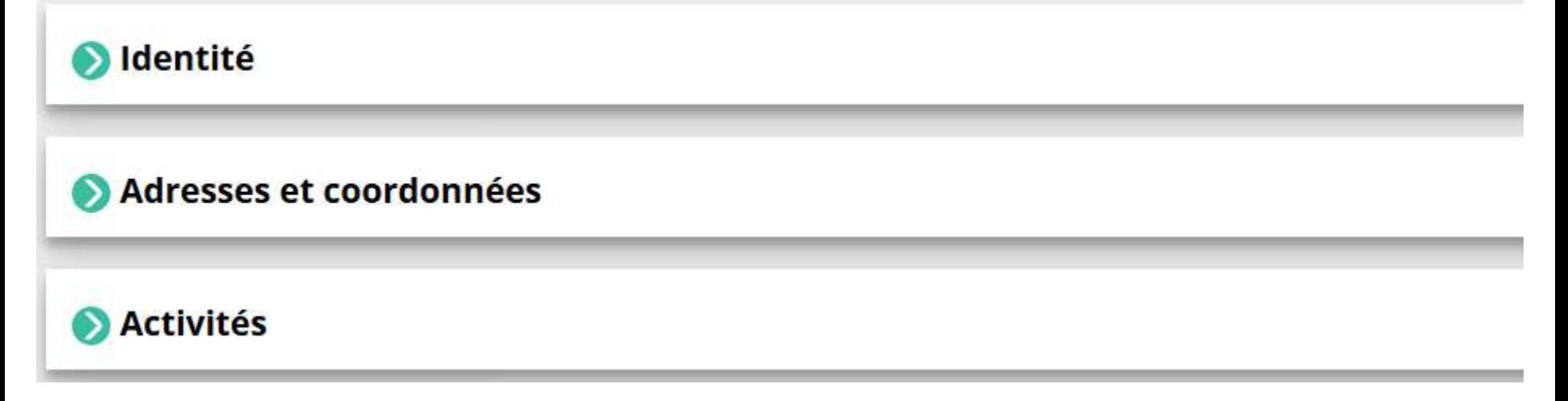

Afin d'effectuer un changement au sein de votre association, que ce soit pour modifier vos statuts ou la liste des dirigeants, vous pouvez :

- Utiliser le service en ligne en cliquant sur l'icône
- Contacter le greffe des associations dont vous dépendez

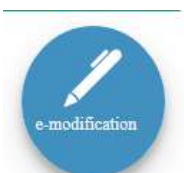

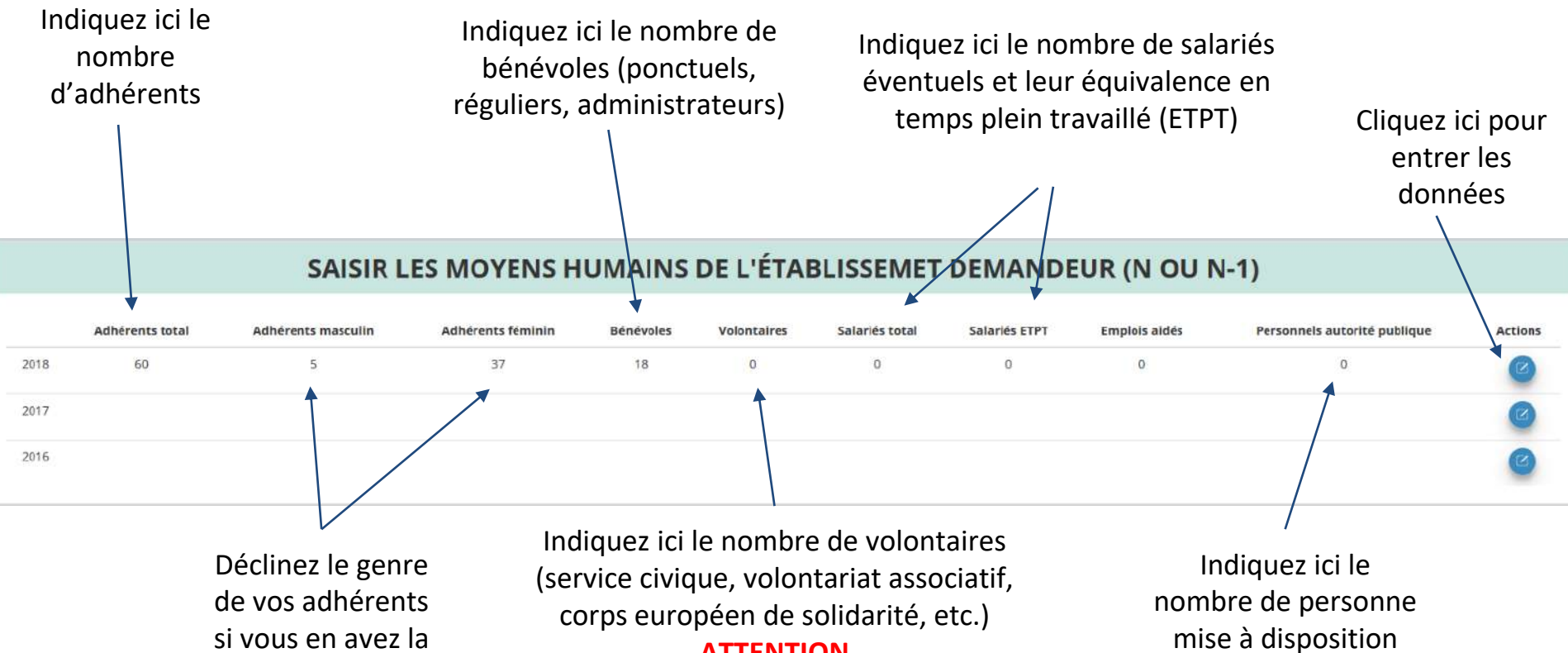

#### **ATTENTION**

Un volontaire n'est pas un bénévole

possibilité

**11**

(fonctionnaire)

## **Le Compte Asso - compléter les coordonnées bancaires de son association**

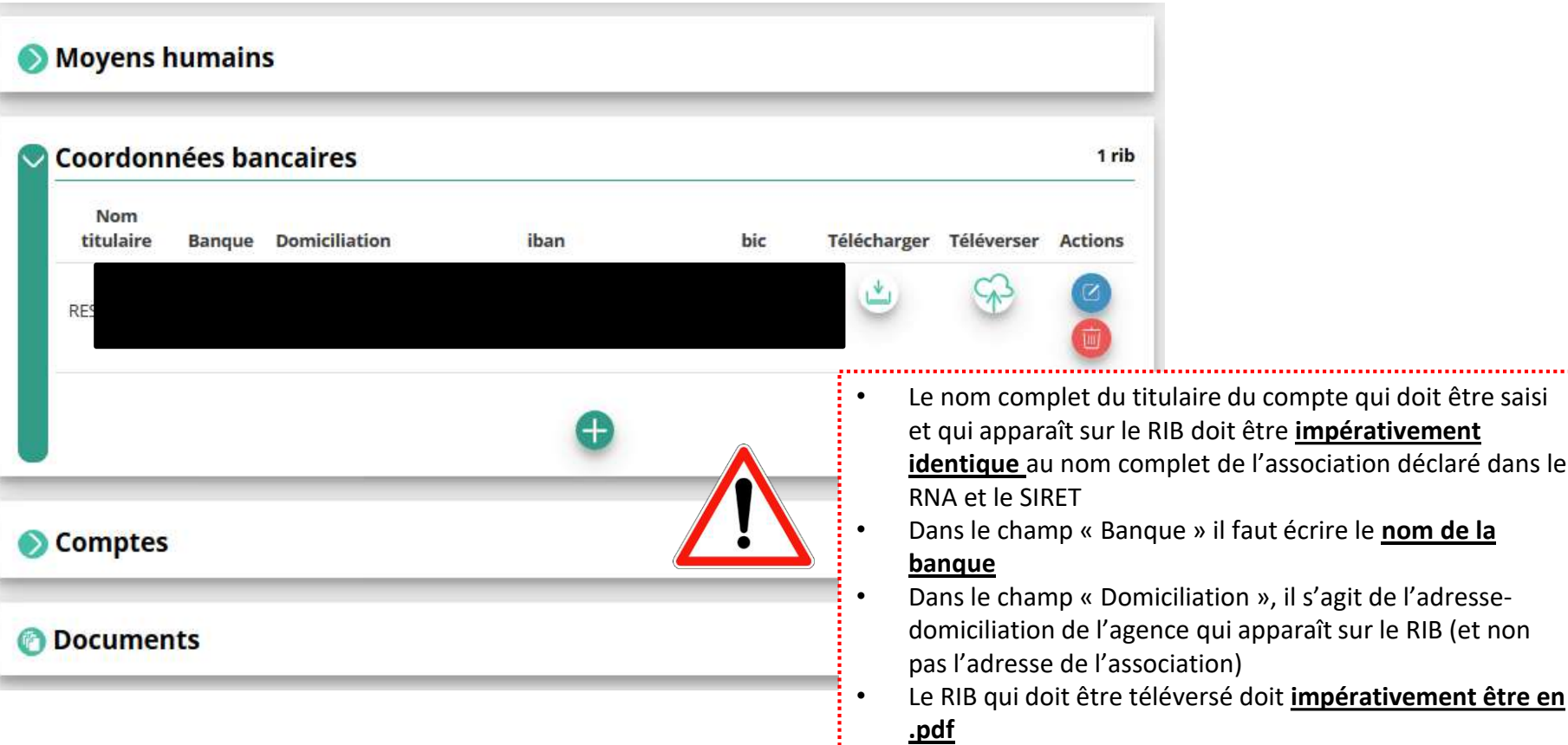

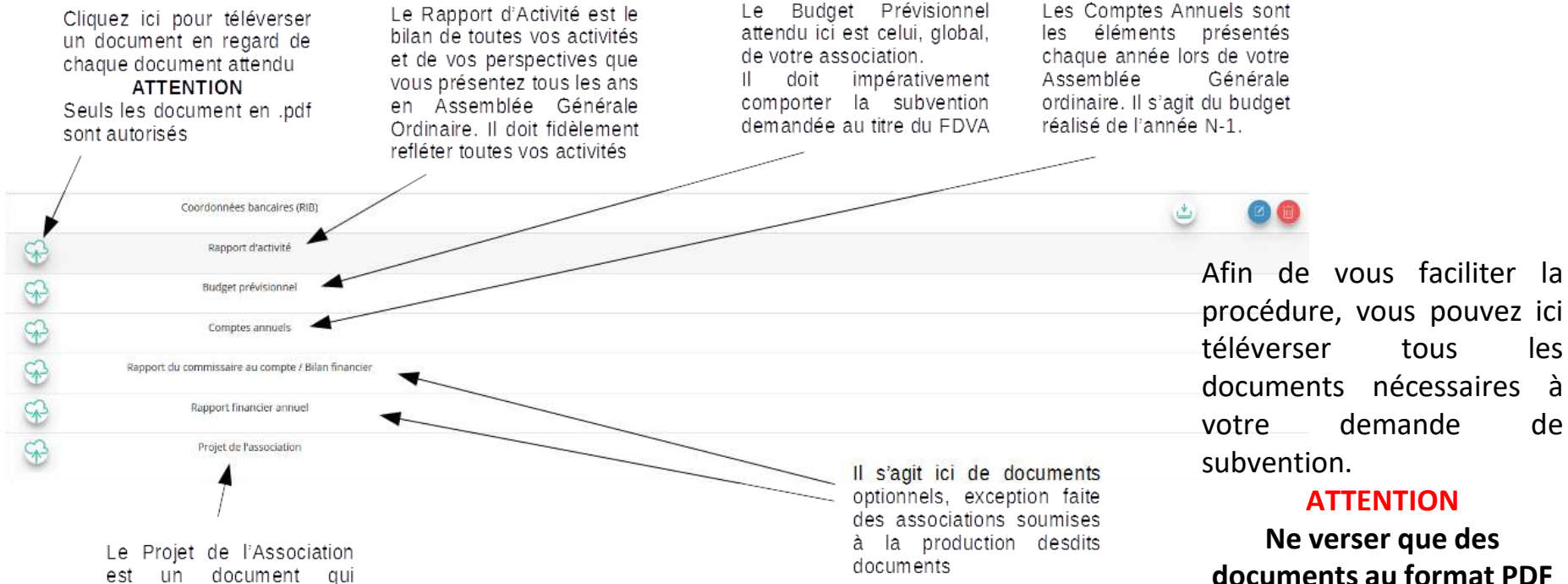

est un document aui présente. de manière exhaustive. la raison d'être de votre association. Le service instructeur sera particulièrement attentif à ce document dans le cadre des subventions au titre du fonctionnement

*Les documents tels que les statuts et la liste des dirigeants ne peuvent être modifiés ici. Ils émanent automatiquement des données du RNA déclarées au greffe des associations (préfecture).*

## **Procédure dématérialisée**

Si vous êtes habitué aux demandes de subvention sous format papier, sachez que le téléservice "Le Compte Asso" est une version dématérialisée du formulaire cerfa classique de demande de subvention.

Néanmoins, vous pouvez dans un premier temps remplir votre demande sur le cerfa n°12156\*05, vous n'aurez alors plus qu'à le saisir en ligne au moment souhaité.

Pour le télécharger, [cliquez ici](https://www.formulaires.modernisation.gouv.fr/gf/cerfa_12156.do)

**Le processus de demande de subvention s'effectue en 5 étapes.**

**Lors du passage à l'étape suivante, les données sont automatiquement enregistrées.**

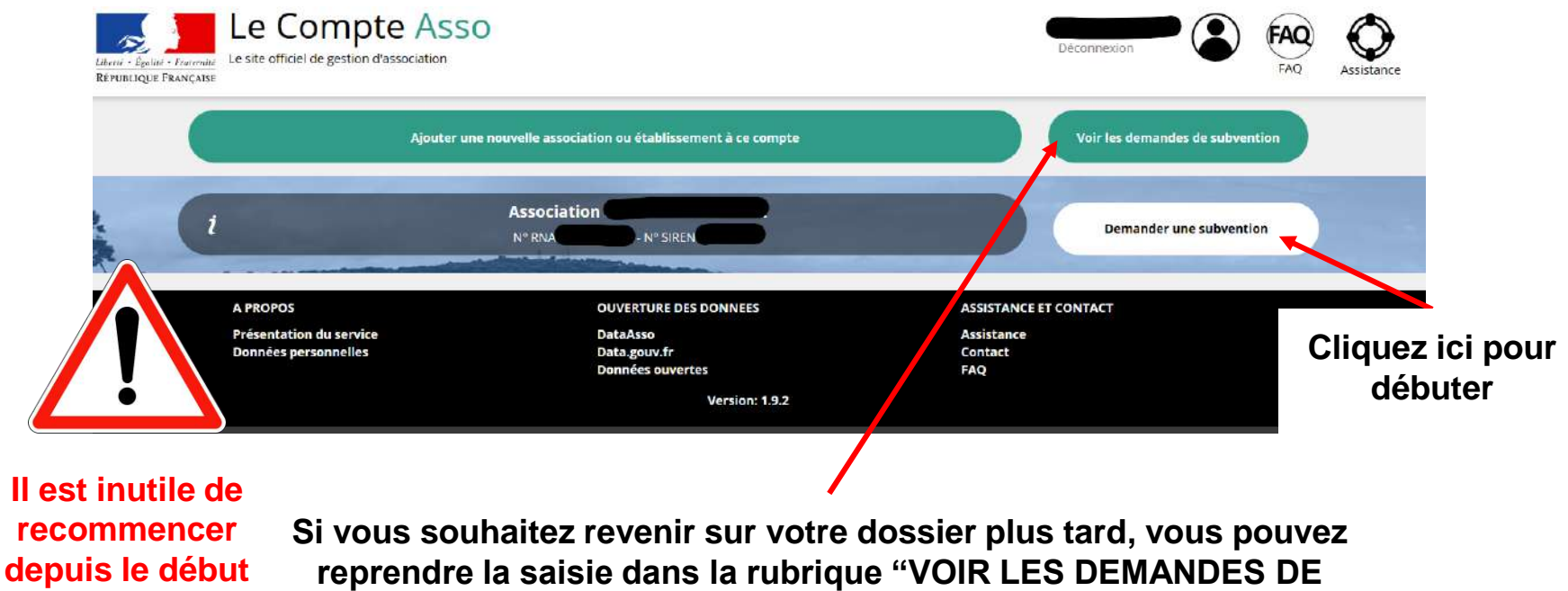

**SUBVENTION"**

# **ÉTAPE n°1 : Sélectionner la subvention**

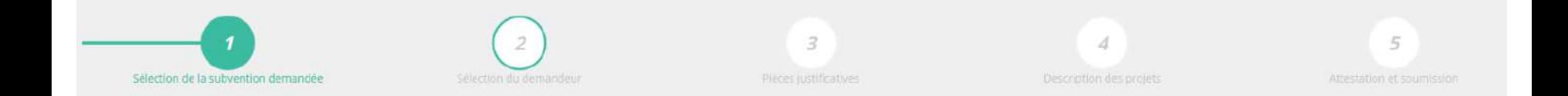

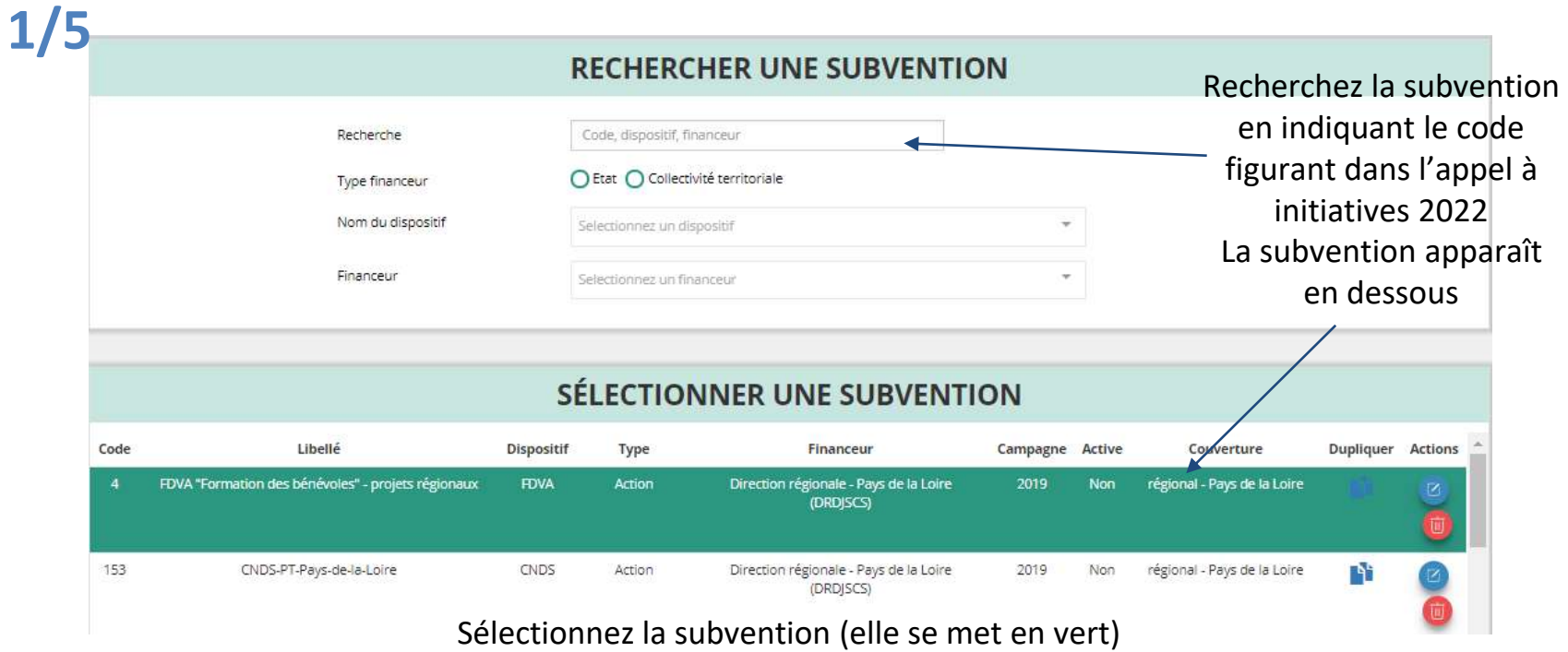

**Descendre en bas de la page, sélectionnez le sous-dispositif correspondant puis cliquez sur "SUIVANT"**

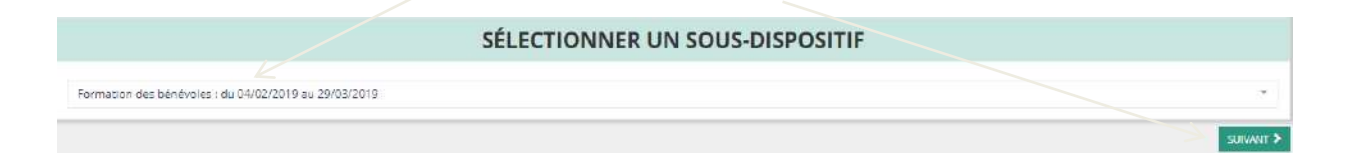

# **ÉTAPE n°2 : Sélectionner le demandeur**

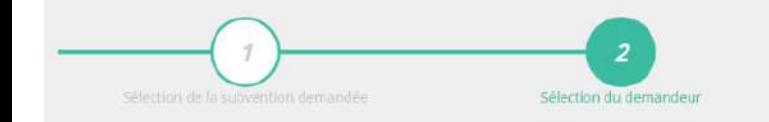

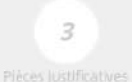

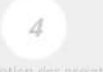

5

### **DEMANDEUR SÉLECTIONNÉ (PERSONNE MORALE)**

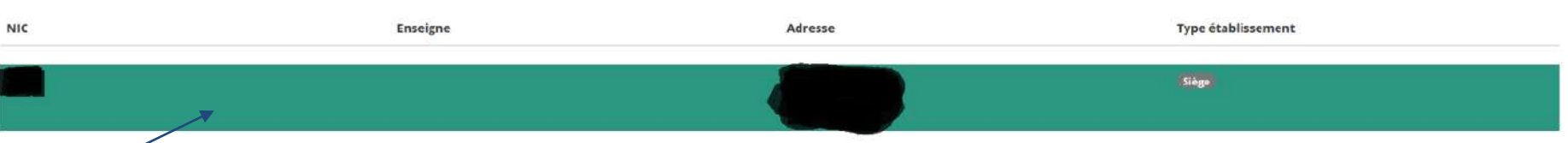

S'il existe plusieurs établissements secondaires dans votre association, veiller à choisir le bon établissement (n°SIRET). Le **demandeur sélectionné se met en vert.**

Ensuite, si vous avez bien rempli les informations administratives en amont, descendez jusqu'à l'encadré **"Personnes désignées"**

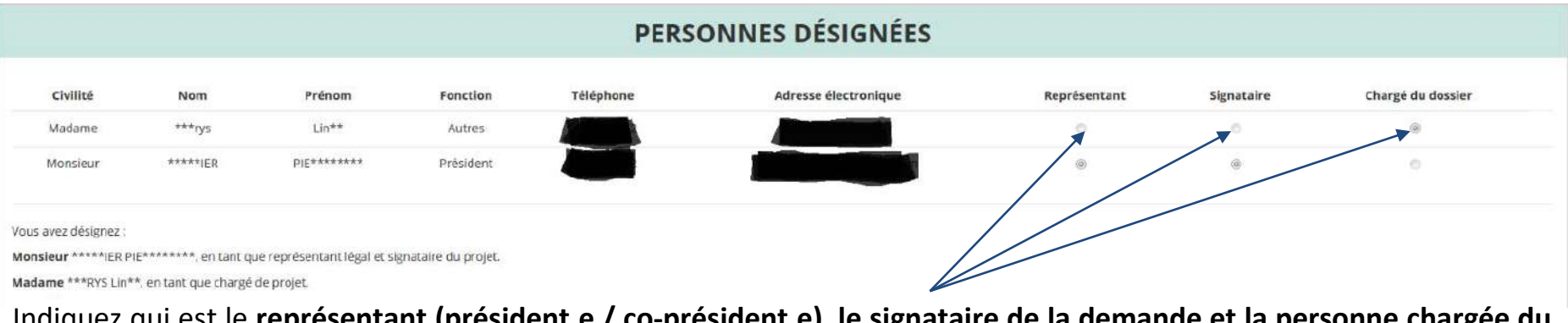

**19** Indiquez qui est le **représentant (président.e / co-président.e), le signataire de la demande et la personne chargée du dossier**.

**ATTENTION**, si le signataire n'est pas le représentant légal, il vous sera demandé un **"pouvoir"** à l'étape suivante.

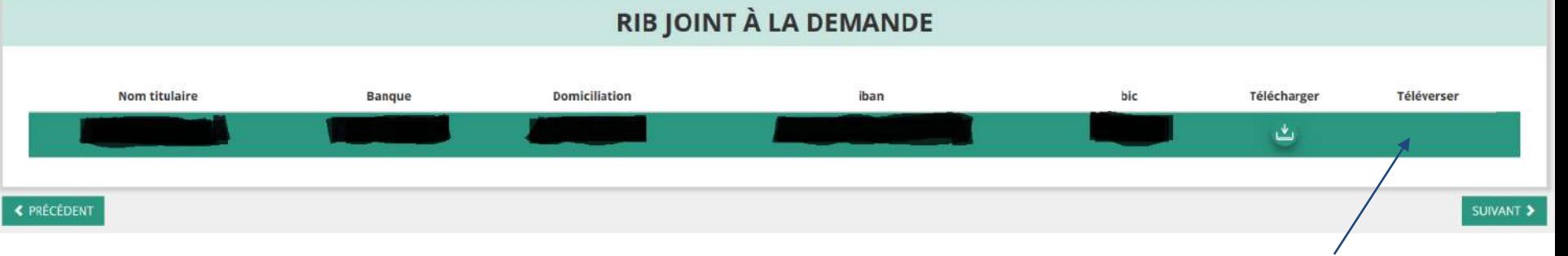

Sélectionnez **impérativement le RIB** en le mettant en vert (si ce même RIB est déjà déposé dans les

documents de l'établissement), sinon cliquez sur téléverser  $\mathbb{C}\mathbb{S}$  pour le joindre)

### **Enfin, cliquez sur "SUIVANT" pour passer à l'étape 3**

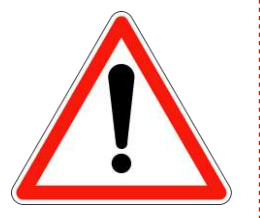

**Le nom complet du titulaire du compte figurant sur le RIB doit impérativement être identique au nom complet de l'association qui figure comme raison sociale dans l'avis SIRET. L'adresse du siège social doit également correspondre à l'adresse figurant sur le RIB. Si ce n'est pas le cas, faites le nécessaire en amont auprès de votre banque ou faites modifier votre immatriculation SIRET.**

# **ÉTAPE n°3 : Pièces justificatives**

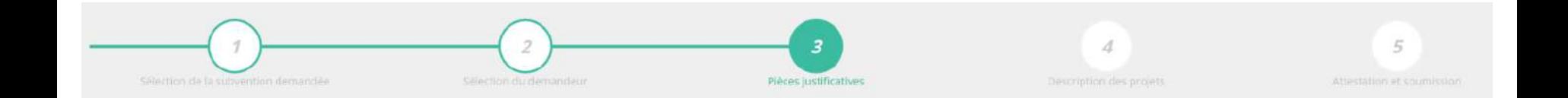

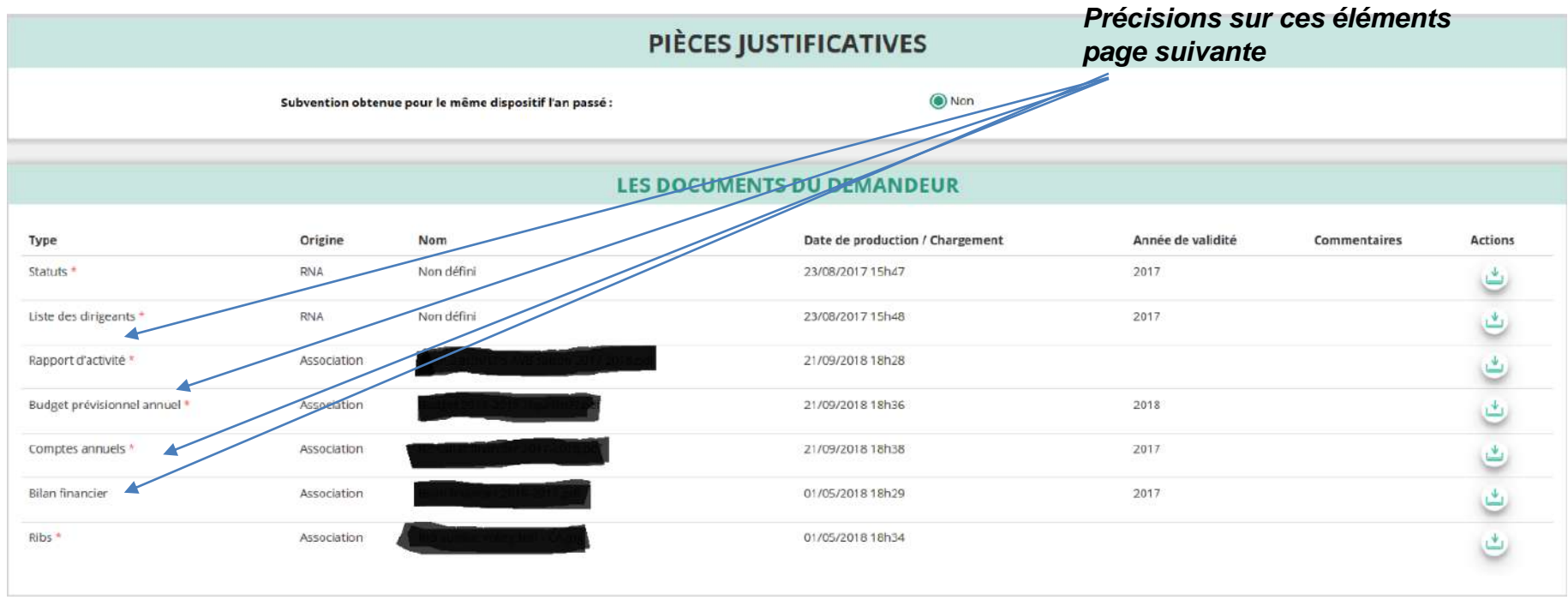

Si vous avez déjà téléversé ces documents lors de l'étape concernant les informations de votre association, cette étape n'est pas nécessaire.

S'il manque des documents, vous pouvez les téléverser grâce au bouton :

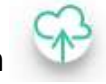

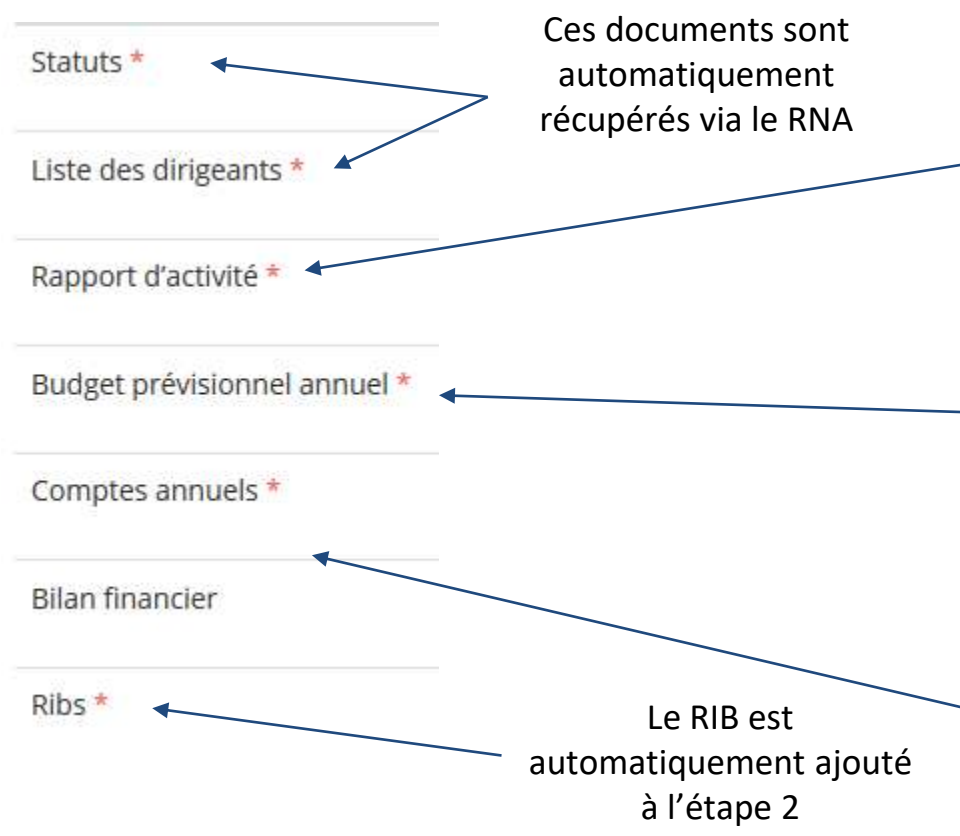

#### **ATTENTION : Format PDF recommandé**

- Le **rapport d'activité** est le bilan de toutes vos activités et de vos perspectives.
- Il est présenté tous les ans en assemblée générale. Il reflète fidèlement toutes vos activités. Il s'agit de celui de l'année N-1.

Le **budget prévisionnel** doit être le budget prévisionnel global de votre association.

Il doit impérativement comporter la subvention demandée au titre du FDVA.

Il s'agit de celui **de l'année en cours**. (voir FAQ FDVA)

Les **comptes annuels** sont les éléments présentés chaque année lors de votre assemblée générale. Il s'agit du budget réalisé de l'année N-1 (ex.compte de résultat, bilan financer ou états financiers)

#### LES DOCUMENTS SPÉCIFIQUES AU DOSSIER

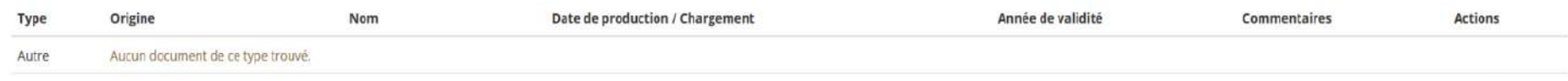

Vous avez ici la possibilité d'ajouter un document (au format PDF), qui sera utile à l'étude de votre demande.

Ceci est particulièrement vrai pour les demandes au titre des "nouveaux projets" : une description complète et détaillée du projet pourra, par exemple, utilement être ajoutée.

### **Lorsque tous les éléments marqués d'un astérisque rouge sont téléversés, cliquez sur "SUIVANT" pour passer à l'étape 4.**

## **ÉTAPE n°4 : Description des projets**

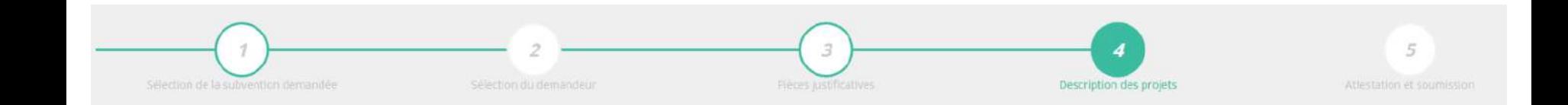

### **Il s'agit ici de l'étape la plus importante puisqu'il s'agit de décrire l'objet de votre demande**

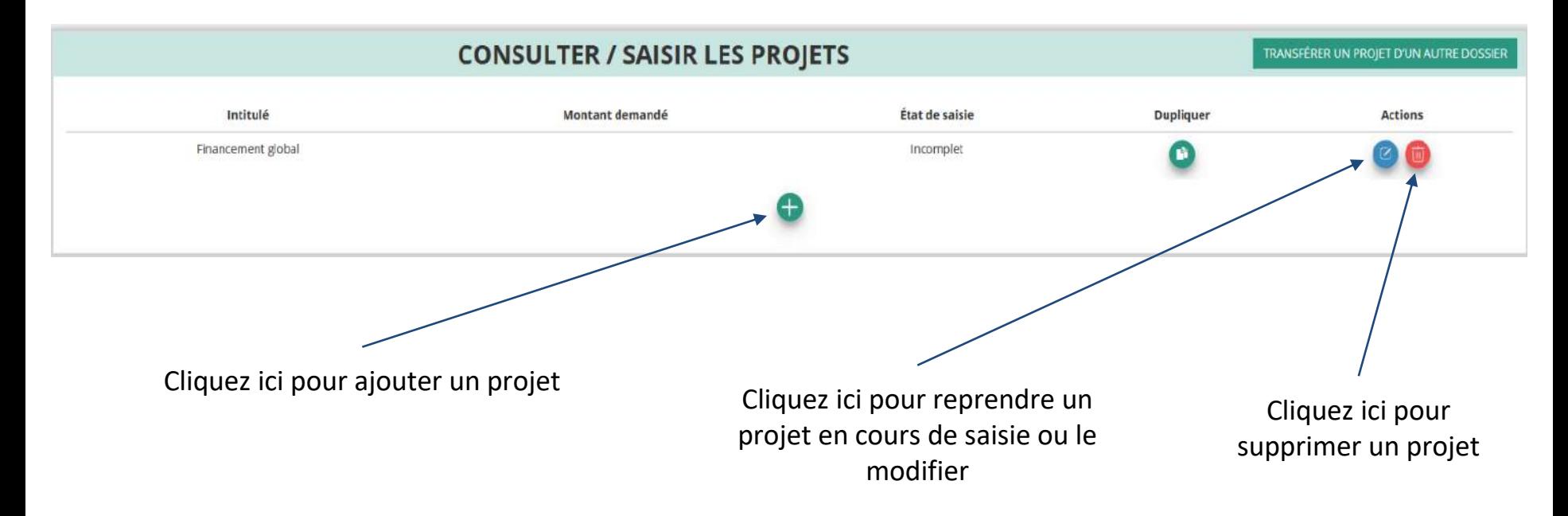

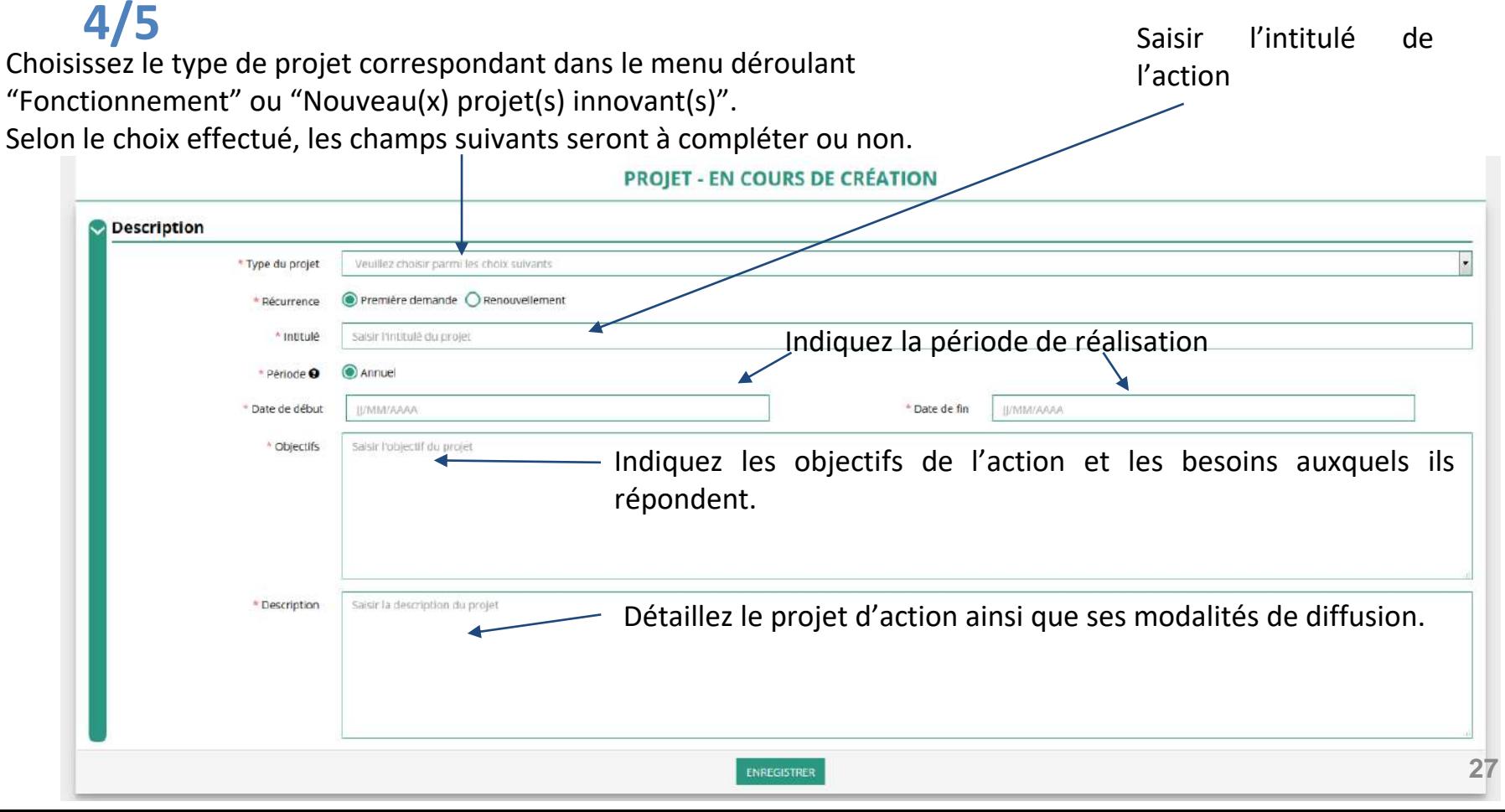

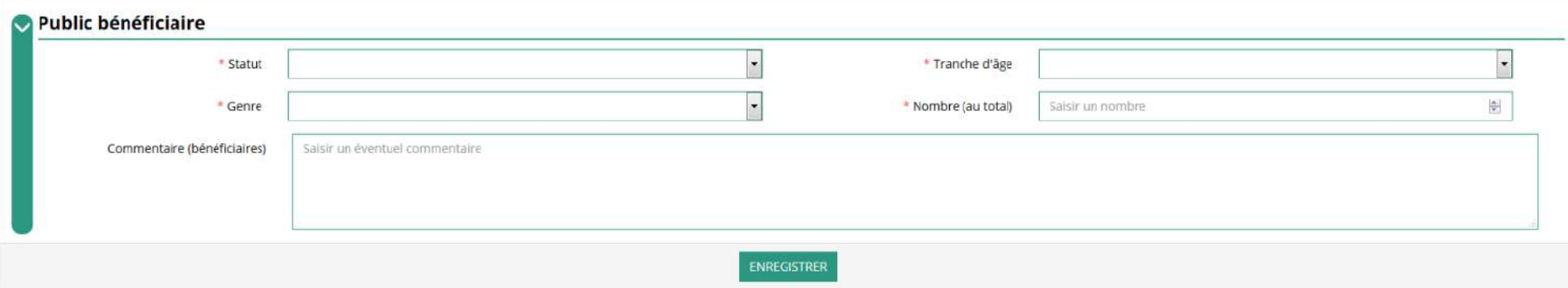

Indiquez ici quel sera le public bénéficiaire de l'action.

Si les choix proposés dans les menus déroulants ne vous semblent pas correspondre pleinement à ce que vous souhaitez exprimer, utilisez le champ "commentaire" pour compléter.

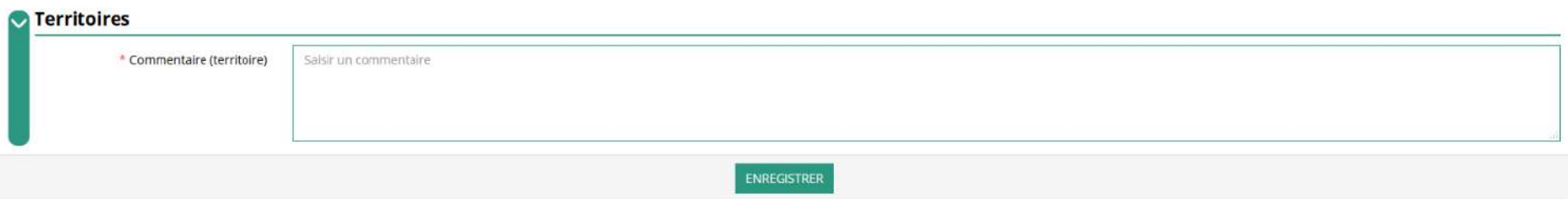

Indiquez ici quel sera le territoire bénéficiaire de l'action : c'est à dire la zone d'impact de votre action : commune, communauté de communes, département, région, etc...

#### **Moyens humains**

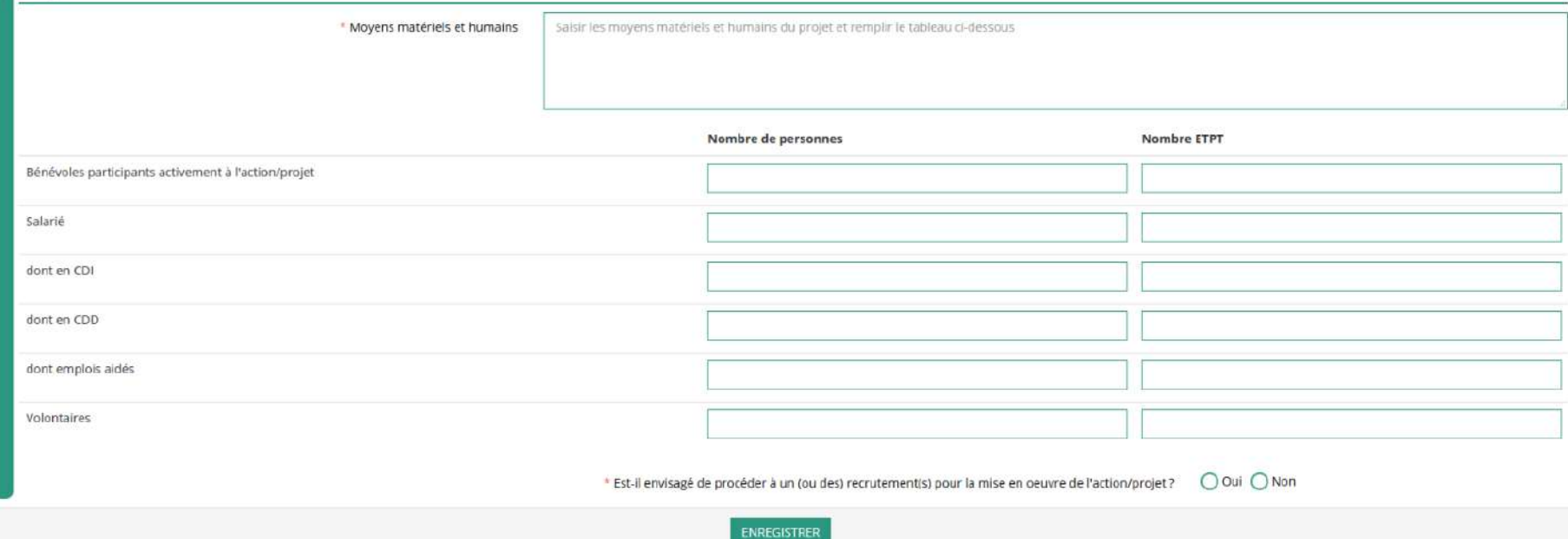

Indiquez ici quels seront les éléments humains et matériels mobilisés pour votre action ou projet **ATTENTION**

Un volontaire (service civique, volontariat associatif, corps européen de solidarité, etc.) n'est pas un bénévole.

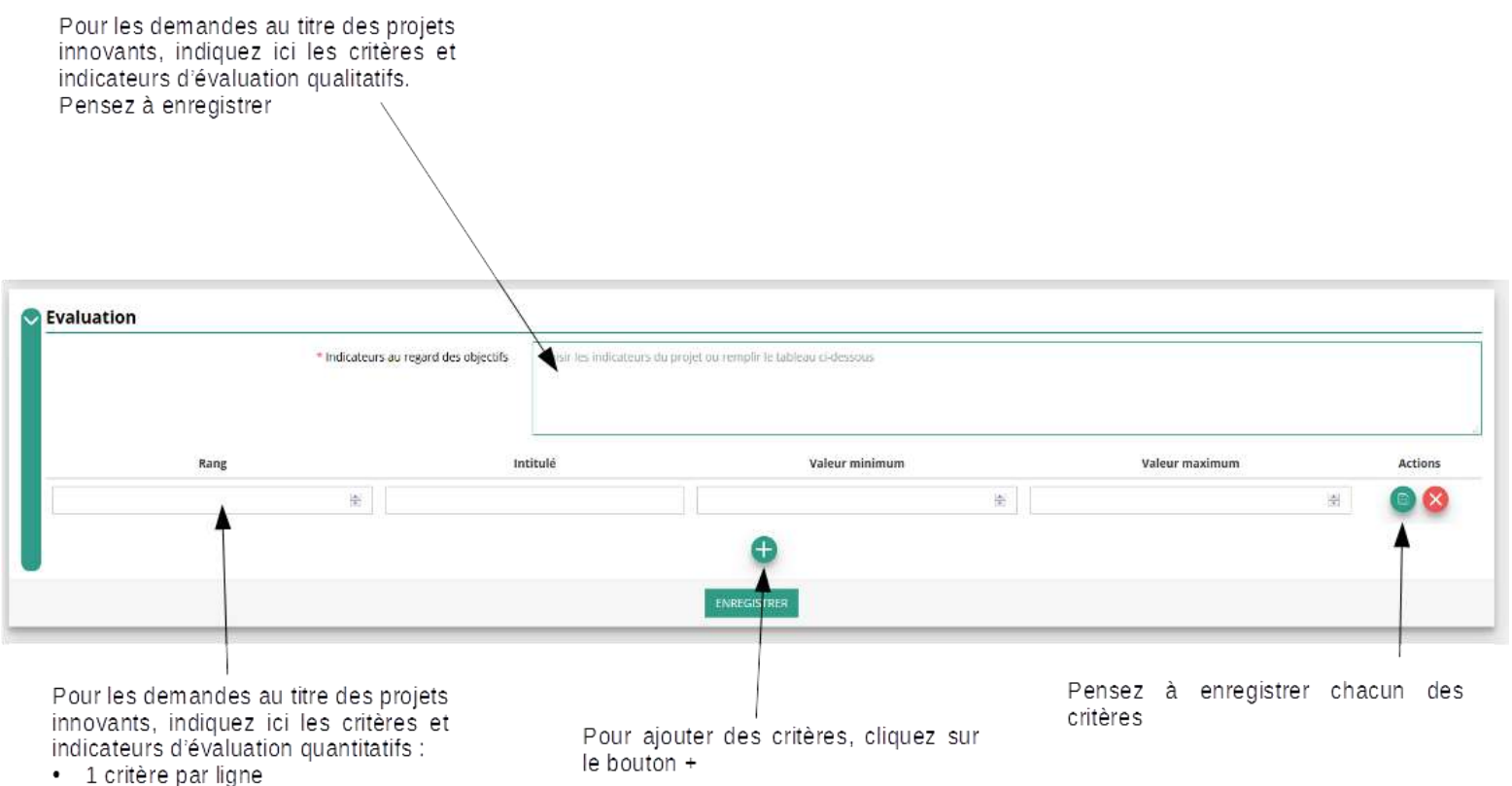

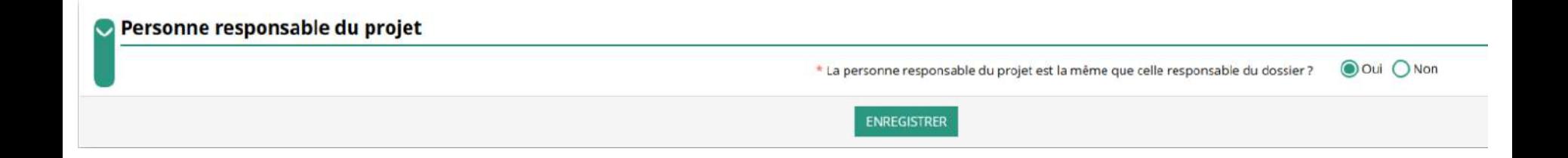

La personne responsable du projet est la même que la personne responsable du dossier de subvention. Si tel n'est pas le cas, indiquez "non" et sélectionnez dans la liste qui apparaît la personne concernée. Si cette personne n'est pas dans la liste, il conviendra de l'ajouter manuellement via le bouton

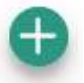

#### **Le Compte Asso - saisir une nouvelle demande de subvention**  Saisir ici le montant demandé au titre du **4/5** FDVA. Il sera automatiquement reporté dans le budget prévisionnel de la

#### **ATTENTION** demande Il est important de bien saisir tous les co-financements demandés au titre de l'année N Subvention demandée et cofinancements Exercice du 01/01/2018 au 31/12/2018 FDVA Fonctionnement & Innovations - 2018 - Cantal \* Montant demandé Etat Saisir le montant demandi  $\frac{|K|}{\left\langle \frac{K}{\pi}\right\rangle}$ Type Nom Montant demandé Actions h  $\frac{\Delta_{\rm c}}{\Delta_{\rm c}}$ Alouter un cofinancement **ENREGISTRER** Enregistrez chacun des cofinancements Saisir ici les différents cofinancements Utiliser ce bouton pour ajouter des

demandés au titre de l'année **2022**(mairie, conseil départemental, ( jeunesse éducation populaire, politique de la ville, préfecture, etc.) Il s'agit ici de prévisionnel. Tous les cofinancements doivent impérativement

être complétés

cofinancements

Ils seront automatiquement reportés dans le budget prévisionnel de la demande

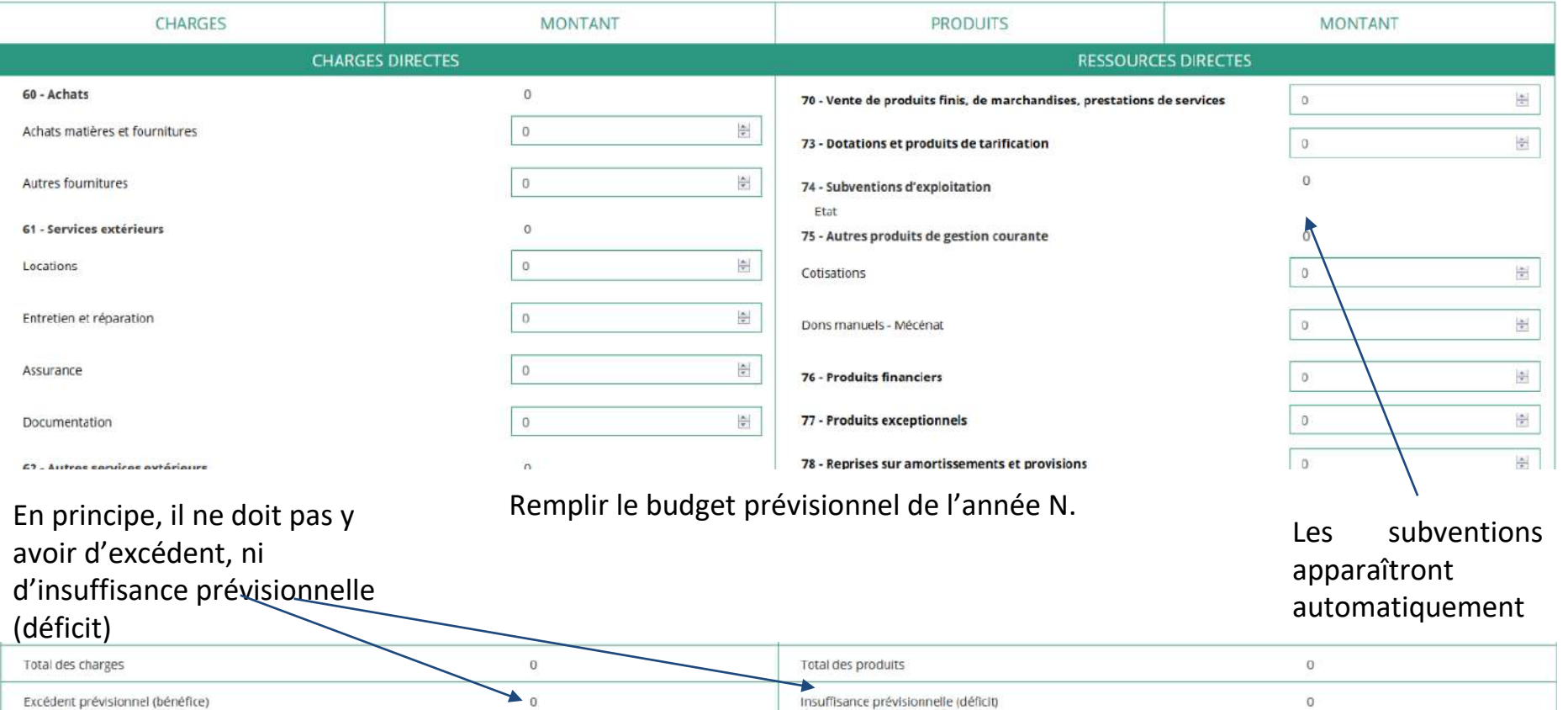

#### **Une fois votre demande complète, le statut change et l'état de saisie apparaît comme "Complet"**

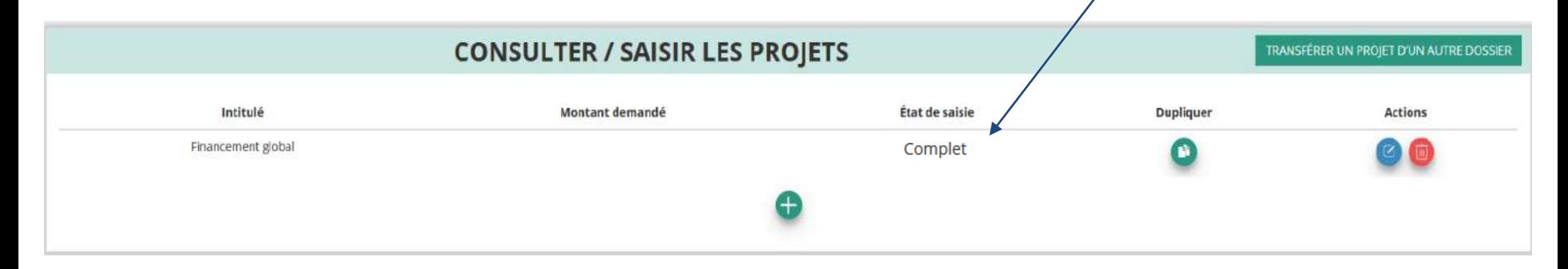

### **Une fois votre demande complète, cliquez sur "SUIVANT" pour passer à l'étape 5**

# **ÉTAPE n°5 : Attestation et soumission**

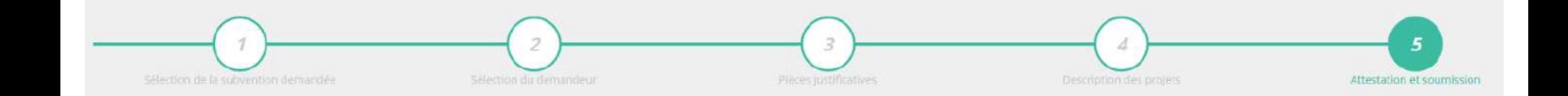

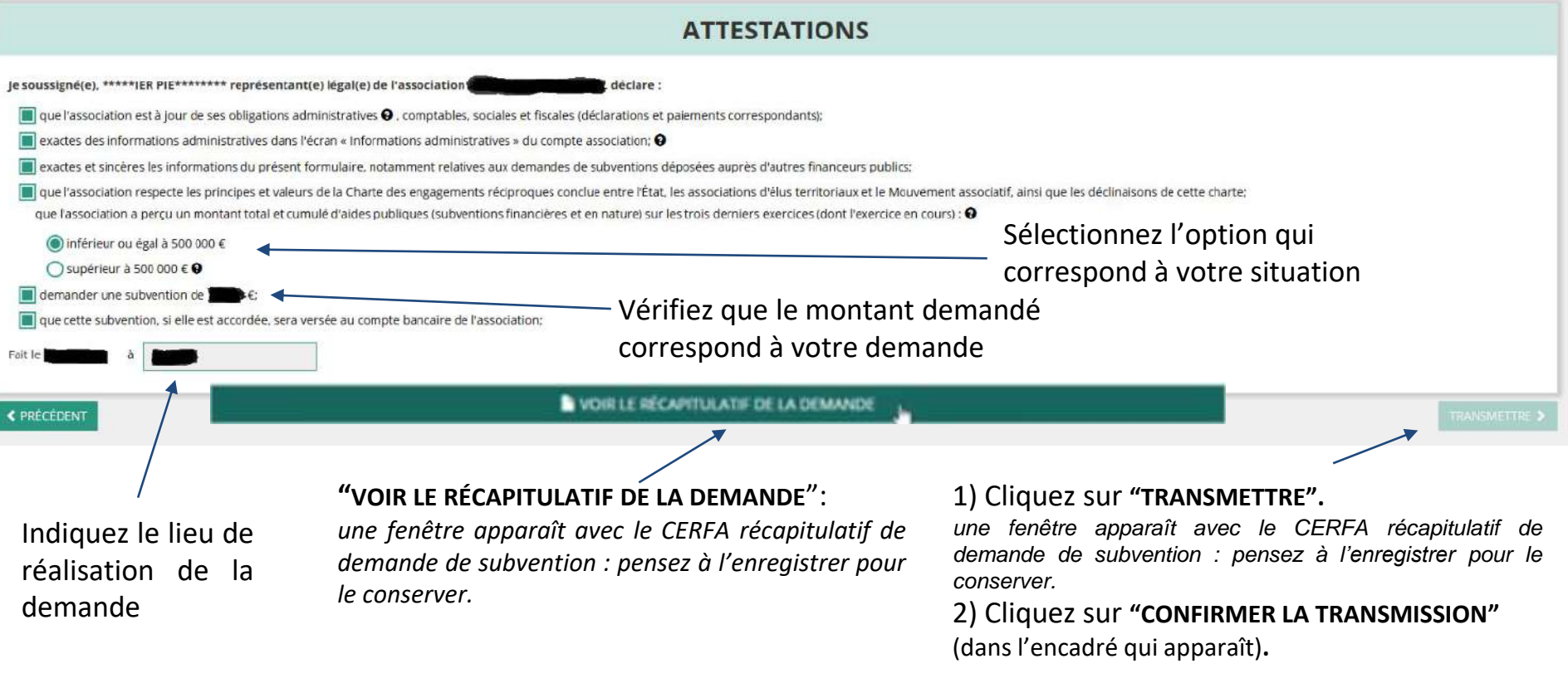

## **Le Compte Asso - suivi des demandes terminées et transmises**

Votre demande de subvention est envoyée au service instructeur et vous êtes redirigé vers l'écran d'accueil de Le Compte Asso.

Dans cet état, votre demande n'est plus modifiable.

Vous pourrez suivre les changements d'étape directement depuis Le Compte Asso.

À chaque changement ou demande de complément éventuel d'information de la part du service instructeur chargé de votre demande, vous recevrez une notification sur l'adresse de messagerie que vous avez renseignée.